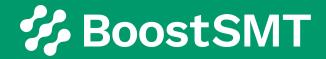

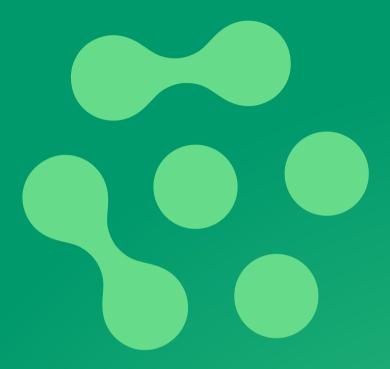

# Dashboard

View SMT line machine performance and status in real-time

**Product Introduction** 

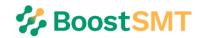

# BoostSMT Dashboard

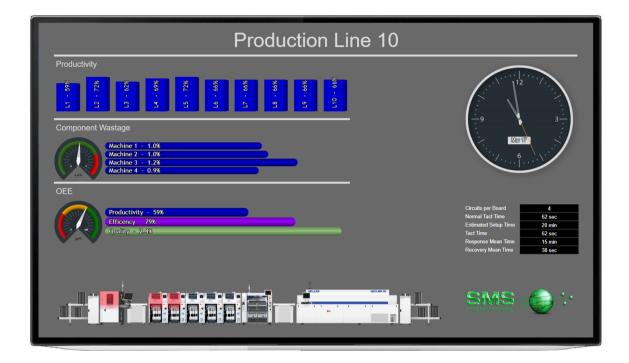

#### Introduction

BoostSMT Dashboard is a programmable real-time performance monitoring system that displays charts, gauges and pictures about what is happening now. It is designed to view KPI's on one combined web browser interface.

The system is designed to work with any machine that can produce performance and status data, these include SMT, AOI, SPI, Stencil Printers and Reflow ovens.

#### What are the Benefits

Because you are able to set up your own dashboard for the information you want, there are many options about what is displayed, this can be personal on your phone or public on a large smart TV.

#### Large Display in the factory

Display on the large monitor what the lines production rates are, depending on the audience you may want to suppress issues or highlight them.

#### In the Office

This could be displayed in your office as a screen to keep track of KPI's that are important to you for either a single machine, a production line or the whole factory.

#### Supervisor

You could be a supervisor using the Dashboard to monitor what the reasons for downtime are. You could be monitoring the output of products to make sure delivery schedules are kept.

For a demonstration please visit http://124.197.41.8:8080/linechart/Dashboard.php Click "Demo".

## How is it Used

Data from your assembly machines is displayed in whatever format you require, this could be a gauge, chart status indicator or text. Each display option can be connected to any data source, this can range from the whole factory to a specific machine's parts.

You can set the system up to look at multiple locations or a single location. The displays can be any device that supports a web browser, this could be a smart phone, a PC in your office or a smart TV mounted above a production line.

#### **Current Items Monitored Include:**

- OEE
- Productivity
- Efficiency
- Quality
- Component Wastage
- CPH

- Individual machine data
- Actual Tact time
- Mean time for operator response
- Mean time for Recovery
- Machine Status
- Schedule (relies on extra data from other tools integration is required

# **Fully Customizable Interface**

The color schemes orientation and dimensions of the Gauges, Charts, Text and Pictures can be configured in many different ways. Any machine line can be constructed using our photo realistic machine library.

Tile type examples include the following examples:

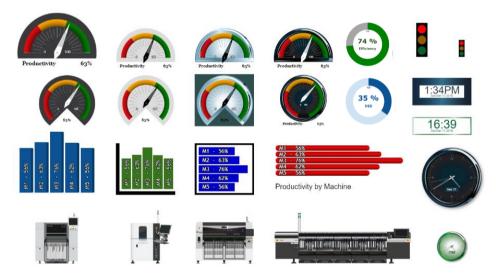

## **Data Source Options**

The BoostSMT Dashboard is very flexible you can ether use what is supplied by SMS or your own data.

- **<u>SMS</u>** The data for the charts is maintained and controlled by the BoostSMT Information Server. This is the normal method used by the dashboard.
- Your Data If something different is required then you can to write your data to simple CSV files. These allow you to create special charts that are not part of the BoostSMT Dashboard system.

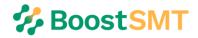

# Layout Examples

Below are examples of what can be achieved with different colors and chart type selection.

This dashboard is displaying, Productivity, Wastage, CPH, Light Tower Status and KPI's for each line.

|        | Productivity | Wastage            | OPH                        | AOI       |                                                                                                    |
|--------|--------------|--------------------|----------------------------|-----------|----------------------------------------------------------------------------------------------------|
| Line 1 |              | 811 R<br>811 R     | 8 :                        | E - mode  | Constitutive A                                                                                                    |
| Line 2 |              | 0 - 1 M            | 200 - 100<br>200 - 100     | A - marks | Constra Frei Acate 4<br>Tata Sine Franci<br>Brigg Time 20 min<br>Reposed Mala Time 20 min<br>Reposed Mala Time 20 min<br>Reposed Mala Time 20 min<br>Reposed Mala Time |
| Line 3 |              | 5 5 5 5<br>2 2 2 2 | 80 - 100<br>80 - 10        | No No.    | Courte Per Soort 4<br>Tap Time 17 and<br>doing Time 17 and<br>doing Time 17 and<br>doing Time 17 and<br>Recurry Mode Time 27 and<br>Recurry Mode Time 2013 and         |
| Line 4 |              |                    | 01-100<br>01-100<br>01-100 | 100 mm    | Could Per Male 4<br>Ent Tree 77 set<br>Bring Tree 8<br>Regarer Man Tree 18 set<br>Recovy Man Tree 318 set                                                              |

This dashboard is utilizing a dark theme. The gauges and charts are displaying SMT Wastage, Productivity, OEE and Cycle Time. The machine status is shown at the bottom.

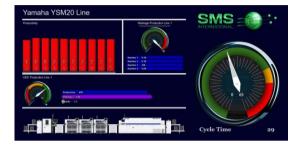

This dashboard using a cleaner version of our gauges for Productivity Panel Count and CPH. Charts are used to display SMT Wastage and AOI Defects along with the actual machine status.

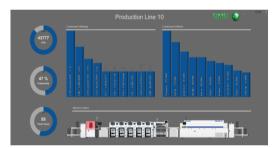

Display KPI's as a gauge for each line. This shows an example of 50 Lines for productivity. The light background color indicates that the gauge is in a warning state.

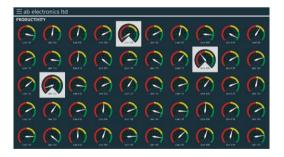

This dashboard is displaying gauges for KPI's and actual machines line status. The 5 production lines are demonstrating the wide range of machine brands available.

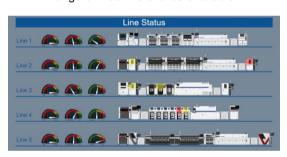

In this dashboard, the whole line is monitored using gauges for Panels Built, CPH, Cycle Time and Component Wastage. Cycle Time and CPH is also monitored for each machine using bar charts. The machine status is shown at the bottom.

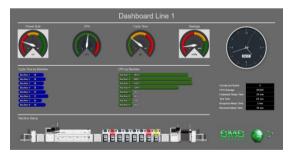

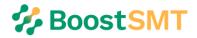

#### How is it Set-up

Data is collected from each machine and organized with the BoostSMT Information server. The BoostSMT Dashboard communicates to the Information server for all its data requirements.

This is a view of how the BoostSMT Dashboard is set up. The combinations of chat types and data being viewed is limitless. This is showing just one aspect of what is done.

Objects (Gauges, Text, Charts, etc) are assembled on a grid in the positions and size that you want.

The machine line is built up. Connections and alerts are setup as required.

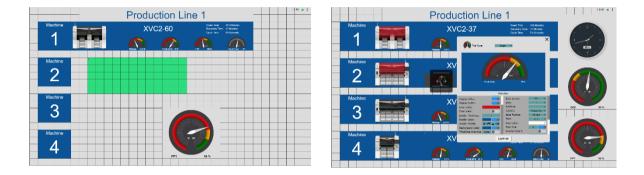

Once everything is in place the profiles is saved. The end result is a fully functioning "Real Time Dashboard"

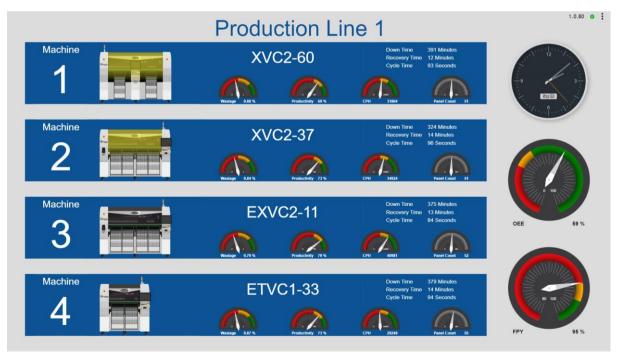

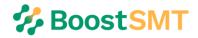

## **Demo Site Instructions**

These are basic instructions to for loading up the demonstration BoostSMT Dashboard. These are instructions intended to get you going, detailed instructions are contained in the manual which is accessible from the demonstration site you are viewing.

The dashboard is fully functional with live simulated data running. You are able to change Profiles (screen layouts) and modify and create new profiles. Note. Profiles saved in the demo software will automatically be deleted after 2 weeks.

- Using Google Chrome or Microsoft Edge go to http://124.197.41.8:8080/linechart/Dashboard.php
- Click "Demo".

| Access            | × +                                               |    | - | × |
|-------------------|---------------------------------------------------|----|---|---|
| ← → C ☆ ③ Not see | cure   124.197.41.8:8080/linechart/php/access.php | \$ |   | : |
|                   | Demo Factory:                                     |    |   |   |
|                   | Enter Demo                                        | J. |   |   |

The dashboard will now be visible.

To select a different profile (screen layout).

- Move the cursor towards the top of the screen, a title bar will appear.
- Mouse over the Name, the cursor will change to a hand, click the name.
- Select the new profile from the list.

| Multi-Line Status                         |             | 1.0.49 • C 🖸 |
|-------------------------------------------|-------------|--------------|
| ABC Electronics Blue                      | Line Status |              |
| KPI 4 Lines                               |             |              |
| Multi-Line Status Production Line 10 Blue |             |              |
|                                           |             |              |
| Yamaha YSM20                              |             |              |
|                                           |             |              |
| Line 2                                    |             |              |
|                                           |             |              |
|                                           |             |              |

To gain access to the editing features

- Click the icon in the top left of the screen. The side bar will open.
- Select any of the items.

| Hit Mode                                                 | Line Status | 1.0.66 😐 🗄 |
|----------------------------------------------------------|-------------|------------|
| Layout<br>Load<br>Save Line 1<br>New                     |             |            |
| Auto Generate<br>Settings<br>Toggle Lines Line 2         |             |            |
| Manual<br>Version 1.0.66<br>Powered by SMS International |             |            |

For more detailed instructions click on "Manual" in the side bar.